# **Alpine Map Update Manual (Applicable models: INE-W957HD/X008U/X009/NVD-W902/NVD-W912)**

Updating the Map database for these models involves four main steps with each step including detailed instructions. You'll need a PC running Windows XP, 7 or 8 with an internet connection and an SD card reader.

#### **Step 1. Download and install "***NaviExtras Toolbox***" onto your PC.**

- 1.1) Register at<https://alpine.naviextras.com/> by selecting "Register" from the drop down menu located on the upper-right.
- 1.2) Select "Alpine of America" then select "INE-W957HD/X008U/X009". This will allow your device to be recognized automatically by the tool for updates.
- 1.3) Download and install "*NaviExtras Toolbox*" from: <https://alpine.naviextras.com/shop/portal/downloads>

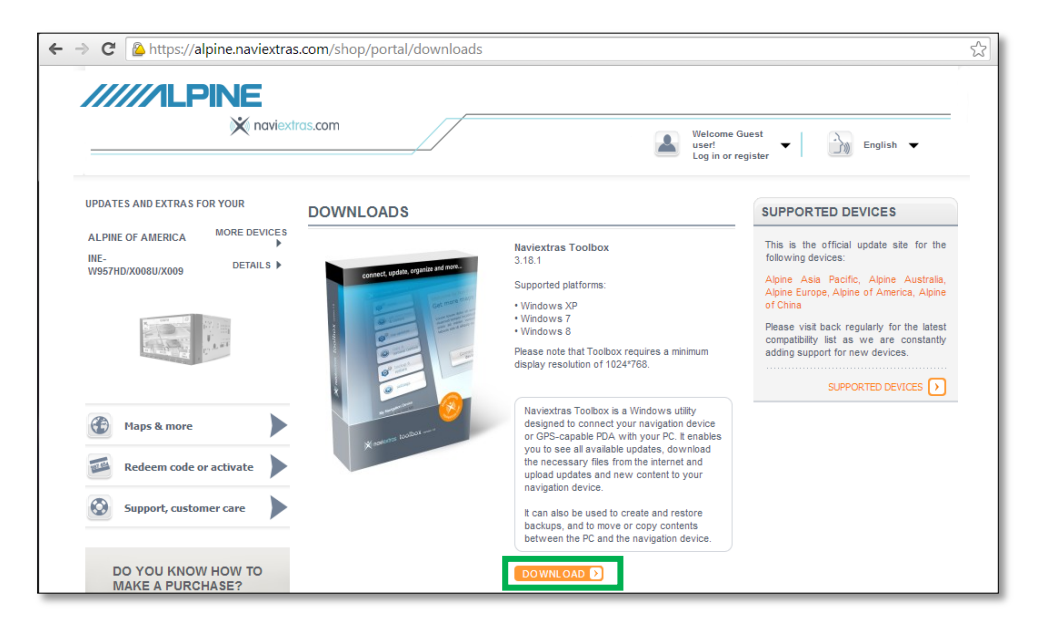

1.4) "*NaviExtras Toolbox*" will startup once the installation has completed. Proceed to Step 2.

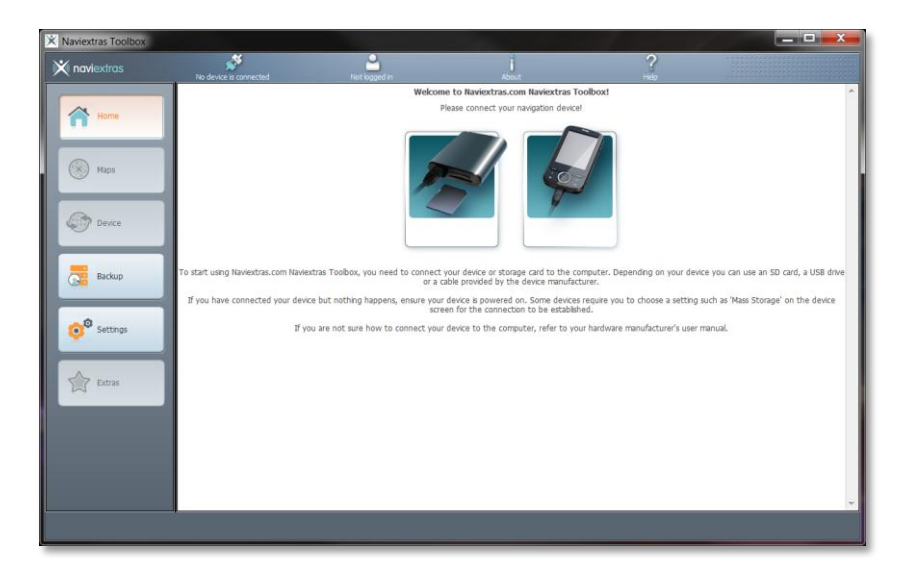

### **Step 2. Eject the SD card from the head unit.**

This step describes the safe removal of the Navigation system SD card from the head unit.

2.1) Press the [Eject] button then select "SD". "Please wait" will display momentarily until the screen opens making the SD card accessible.

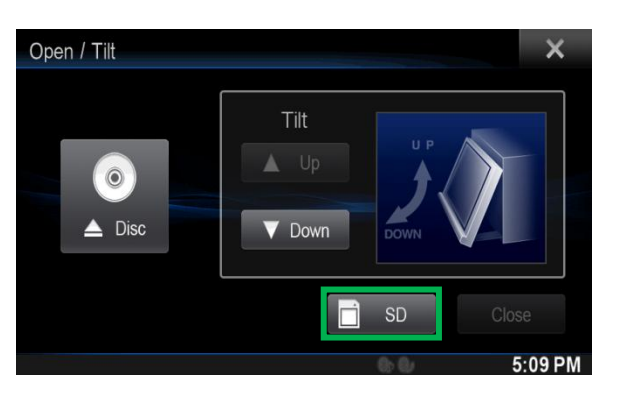

2.2) Open the SD card slot cover and remove the SD card from the head unit.

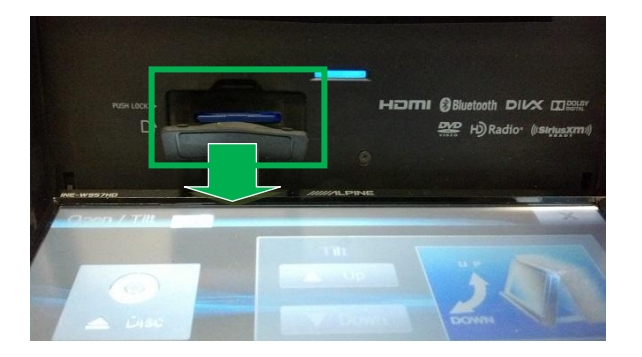

## **Step 3. Download a Map update to the SD card using "***NaviExtras Toolbox***".**

The steps below describe how to check for and download Map updates. If the product was purchased within 30 days of a new map release you may quality for a free map update per the Latest Map Guarantee. The 30 day grace period begins after the first GPS fix. Alternatively, you could also purchase other updates through the "Catalogue" menu by following the instructions on the "*NaviExtras Toolbox*".

3.1) Insert the SD card from the head unit into an SD card slot connected to your PC then start "*NaviExtras Toolbox*". When prompted, enter the login name and password that you registered with in Step 1. Your Navigation model will be automatically recognized form the information in the SD card. If a free Map update is available, it will be shown in the "Updates" menu screen as shown below. You can also browse and purchase available maps and other data packages for your model via the Catalogue menu.

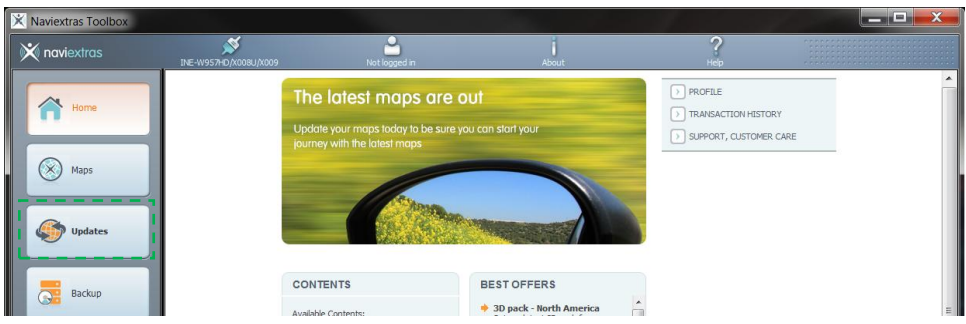

3.2)Click "Updates" then click "Install".

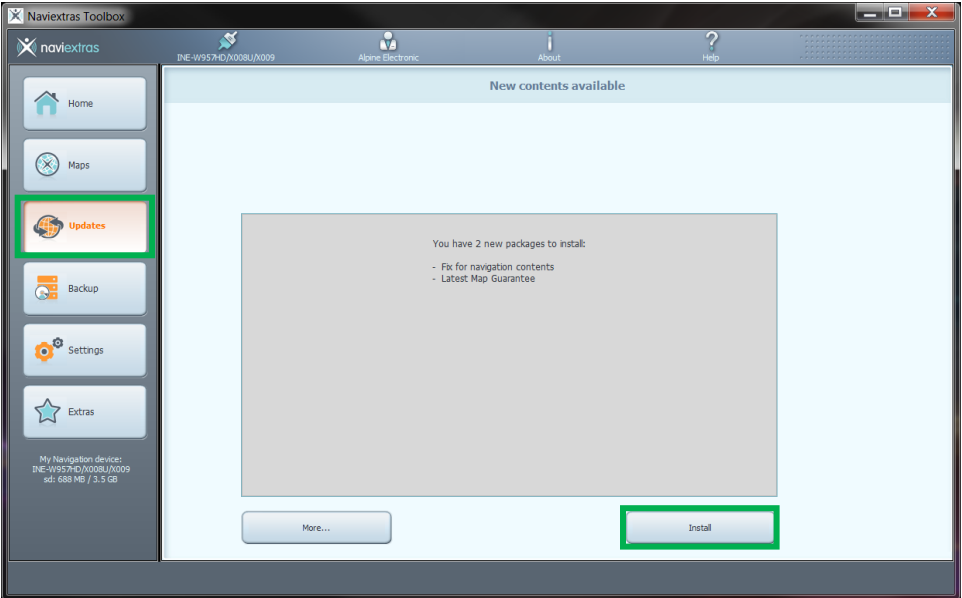

3.3) You may skip the Backup option by selecting "No, thank you" as there is nothing to backup in the SD card.

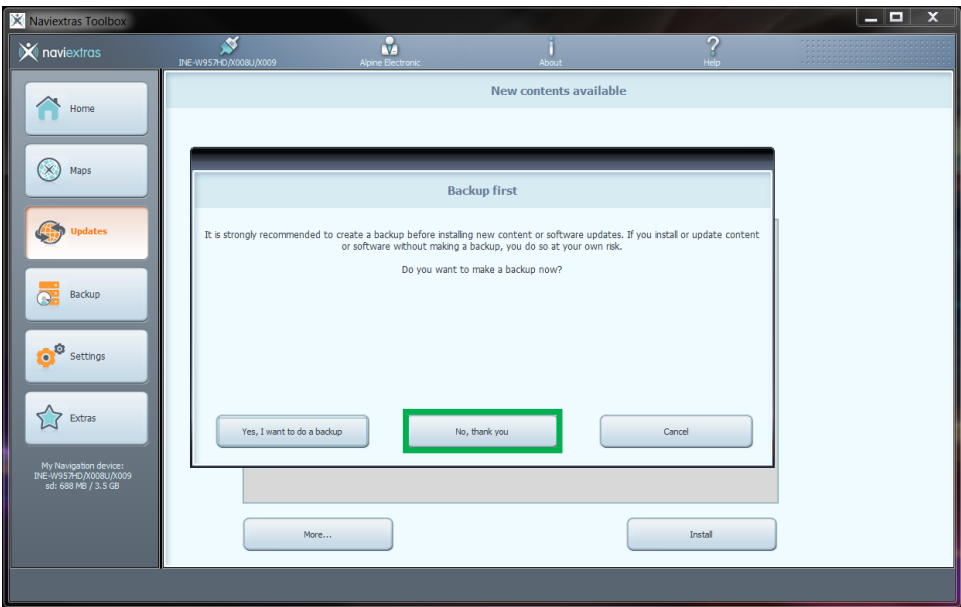

3.4) A progress bar will be displayed while the new map content is being downloaded.

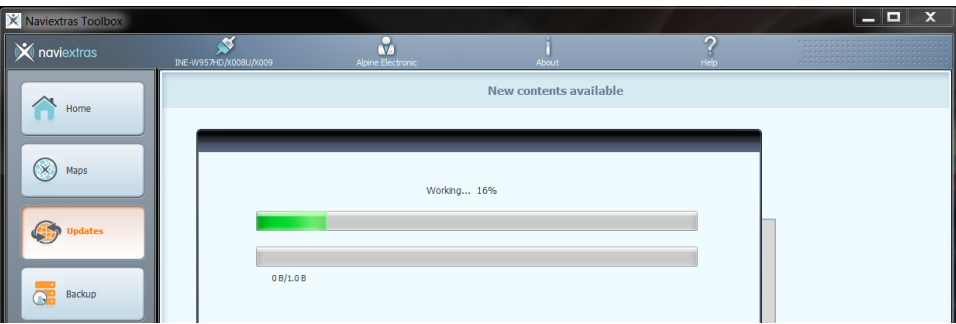

3.5) Upon completion of the download, you will see the success message below. Click "OK".

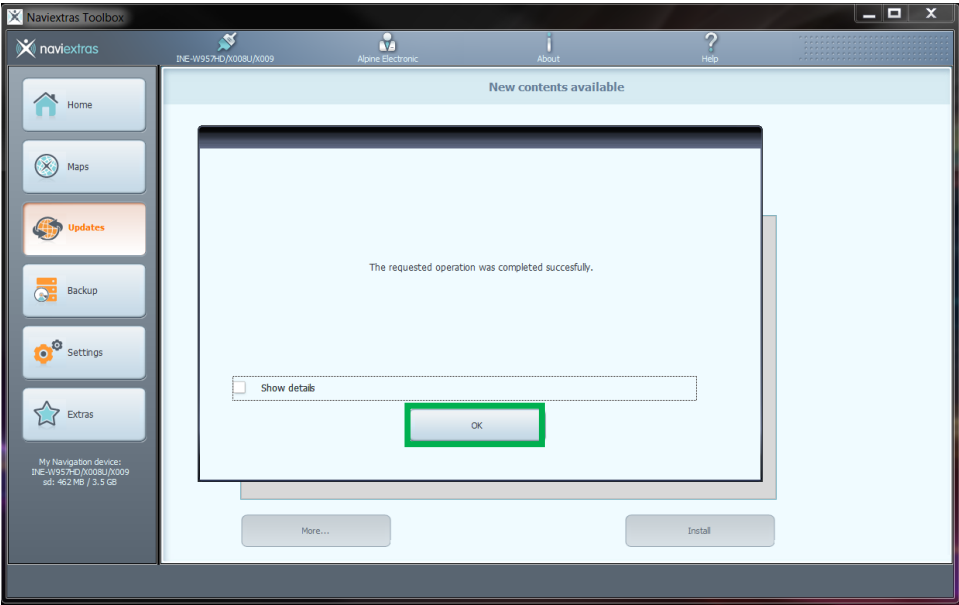

3.6) After clicking "OK", the menu on the left will change from "Updates" to "Device" and the Content overview screen will display "Your device is up to date". Safely remove the SD card from your PC and proceed to Step 4.

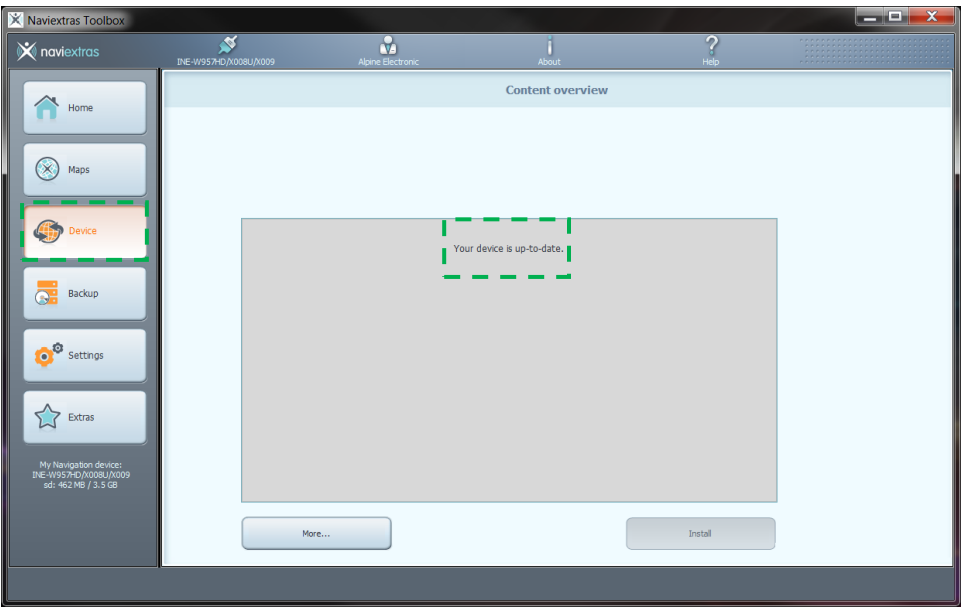

**Note:** You may also be able to make purchases of Map updates on the NaviExtras website. However, it is NOT recommended because the browser may not recognize your device information correctly and thus it may not offer free or correct update packages for your system.

### **Step 4. Insert the updated SD card into the head unit.**

4.1) Power ON the head unit.

4.2) Press [Eject] then select "SD".

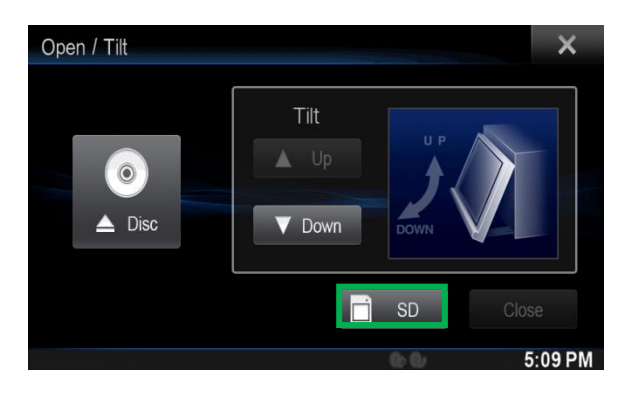

4.3) Insert the updated SD card into the head units SD card slot then select "Close".

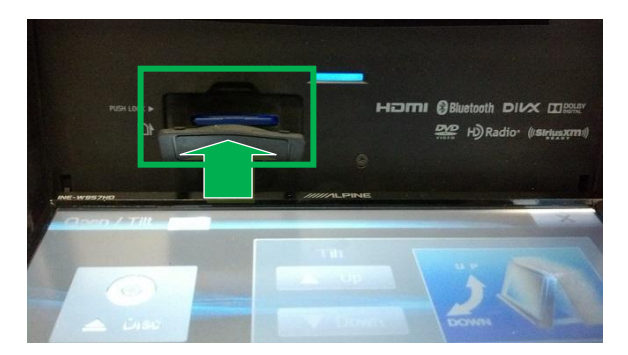

4.4) Switch the ignition (ACC) OFF then ON.

Congratulations! Your system Map update is now complete. Verify that everything is working normally.